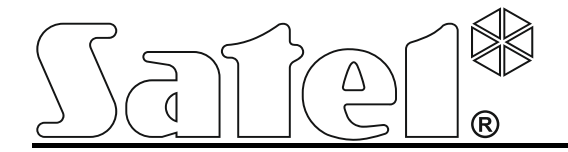

# **Convertisseur de monitoring en transmission GPRS/SMS**

**GPRS-T1**

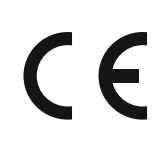

SATEL sp. z o.o. ul. Budowlanych 66 80-298 Gdańsk POLOGNE tél. +48 58 320 94 00 www.satel.eu

Version de logiciel 2.01 gprs-t1\_fr 11/11

# **AVERTISSEMENTS**

L'installation du module ne doit être effectuée que par un personnel qualifié.

Avant de procéder au montage, il est recommandé de lire avec attention le manuel d'instruction.

La modification de la construction, les réparations non autorisées et en particulier le remplacement de sous-ensembles et de composants sont interdits.

**En raison des caractéristiques spécifiques de la transmission de données en technologie GPRS et des coûts éventuels associés, il est recommandé d'installer une carte SIM dans le convertisseur à un plan tarifaire comportant au moins le transfert mensuel de données s'élevant à 10 MB.** 

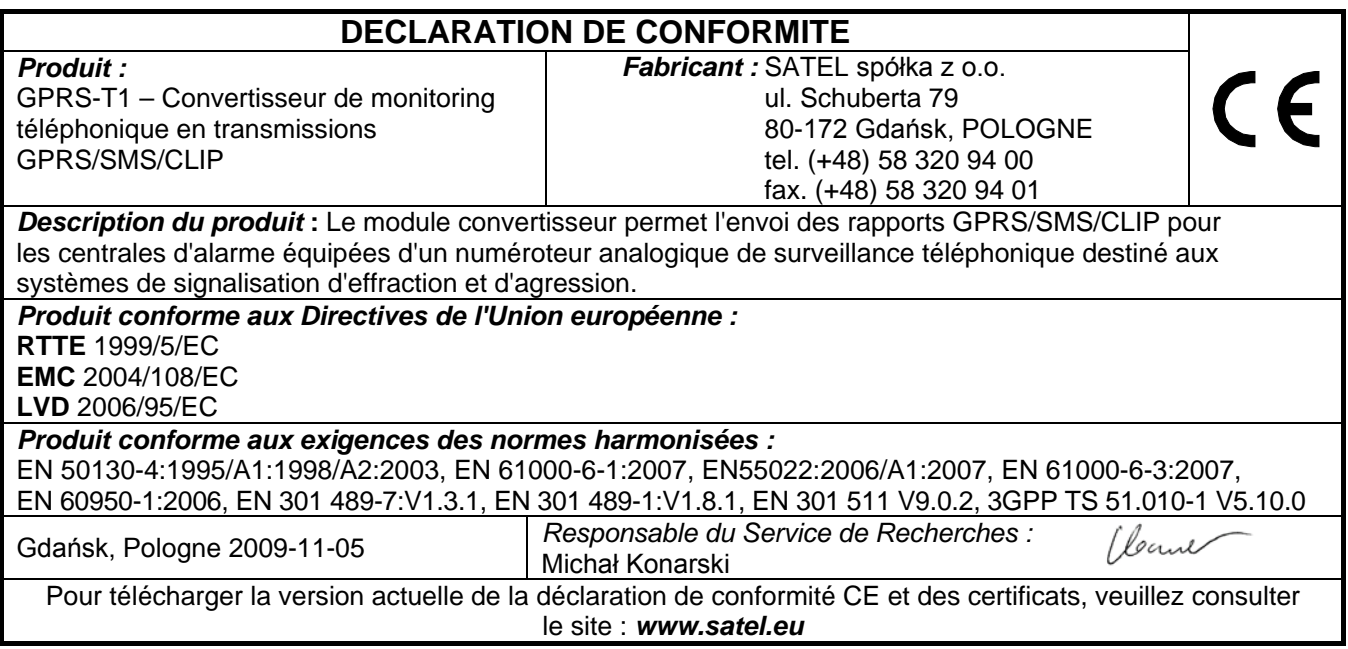

La société SATEL a pour objectif d'améliorer continuellement la qualité de ses produits ce qui peut entraîner des modifications de leurs spécifications techniques et des logiciels. L'information actuelle sur les modifications apportées est disponible sur notre site. Veuillez visiter notre site : http://www.satel.eu

Le convertisseur GPRS-T1 est un dispositif dédié à l'application dans les systèmes de signalisation d'effraction et d'alarme aux fins de télésurveillance et de messagerie via les réseaux GSM. Les codes d'événements reçus en format téléphonique peuvent être convertis en forme transmise au moyen de la technologie GPRS ou en format de message SMS. Grâce à la technologie GPRS, les codes peuvent être transmis à la station de télésurveillance STAM-2 ou au convertisseur SMET-256. Les codes sous forme de SMS peuvent être envoyés à n'importe quelle station de télésurveillance commandant le monitoring par SMS. Outre la fonction de conversion des codes d'événements, l'appareil offre la possibilité d'utiliser des messages SMS ou le service CLIP pour la notification des événements produits sélectionnés.

Afin d'exécuter certaines fonctions, le convertisseur utilise les options offertes par le service CLIP qui permet l'identification de l'appelant et la présentation de son numéro de téléphone. Ainsi, les transmissions de test peuvent être générées et envoyées sans que des coûts soient imputés.

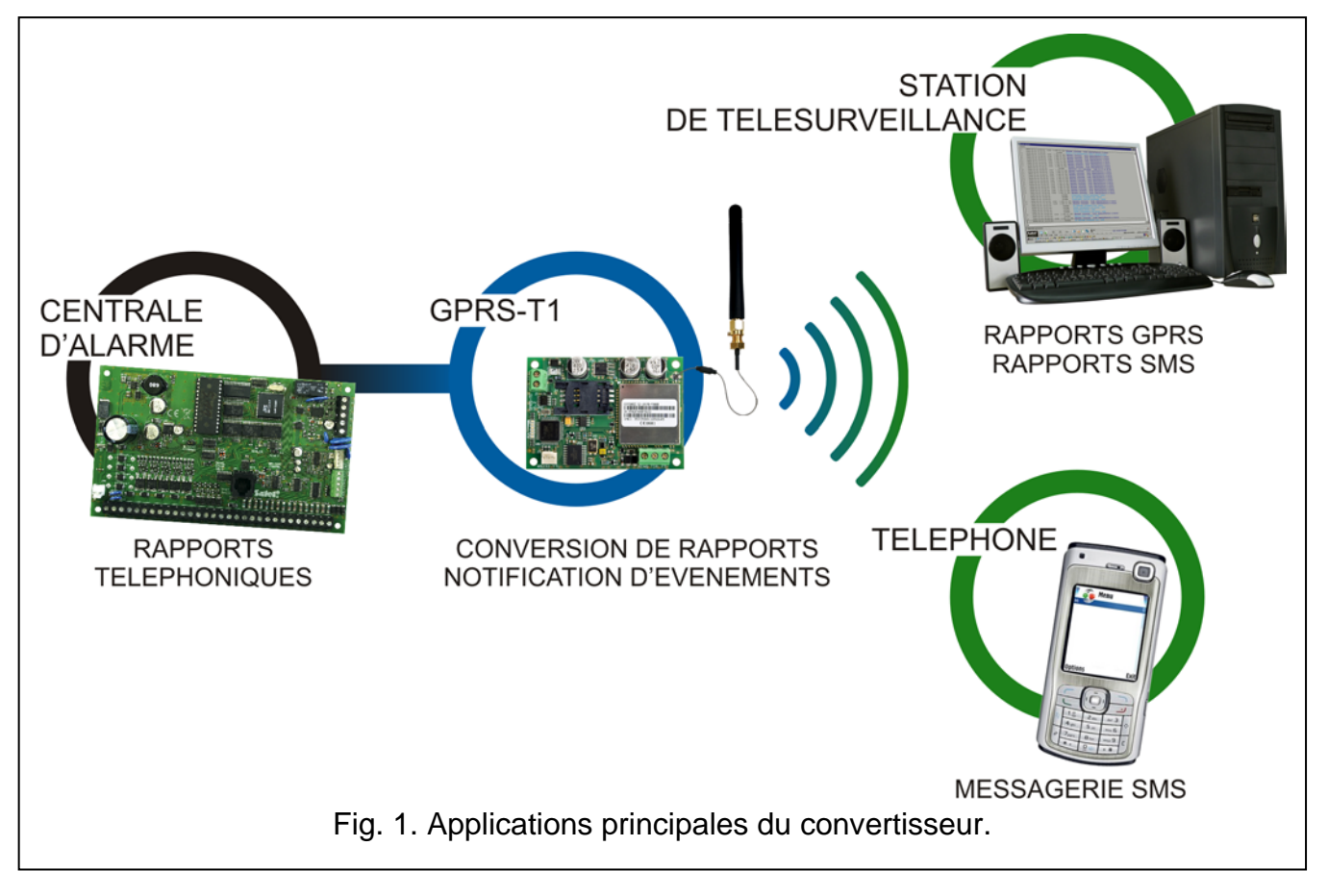

# **1. CARACTERISTIQUES DU CONVERTISSEUR**

- La simulation de la station téléphonique de télésurveillance.
- La réception des codes de surveillance envoyés en format téléphonique DTMF (Ademco Express, Contact ID) ou en format SIA.
- La conversion et la retransmission des codes d'événements à deux stations de télésurveillance.
- L'accusé de réception du code d'événement :
	- après l'envoi du message SMS (conversion de codes en format SMS) ;
	- après la confirmation de réception de l'événement par la station de télésurveillance (conversion des codes en forme envoyée en technologie GPRS) ;
	- immédiatement à la réception de l'événement (messagerie SMS et CLIP).
- La possibilité de remplacement automatique de la transmission GPRS par le message SMS en cas de problèmes avec la transmission GPRS.
- La transmission cryptée des événements envoyés en technologie GPRS.
- La notification de 32 événements sélectionnés par le biais de messages SMS ou du service CLIP.
- Les transmissions de test périodiques pour vérifier le fonctionnement correct du convertisseur :
	- aux numéros de téléphone sélectionnés (message SMS ou service CLIP) ;
	- aux stations de télésurveillance.
- La possibilité de générer des transmissions de test supplémentaires :
	- après l'identification le numéro de téléphone appelant (le service CLIP) ;
	- après la réception de la commande depuis le programme GPRS-SOFT.
- La possibilité de contrôler le solde du crédit disponible et la validité de la carte SIM installée dans le module.
- L'indicateur de niveau de signal GSM reçu par téléphone cellulaire industriel et l'indicateur de problèmes liés à la connexion au GSM.
- La sortie de signalisation des problèmes de connexion au réseau GSM.
- La configuration du convertisseur :
	- localement par le port RS-232 (TTL) ;
	- à distance par le biais du réseau GSM (technologie GPRS).
- Redémarrage automatique du module.
- Alimentation électrique de 12 V (±15%).

# **2. DESCRIPTION DE LA CARTE ELECTRONIQUE**

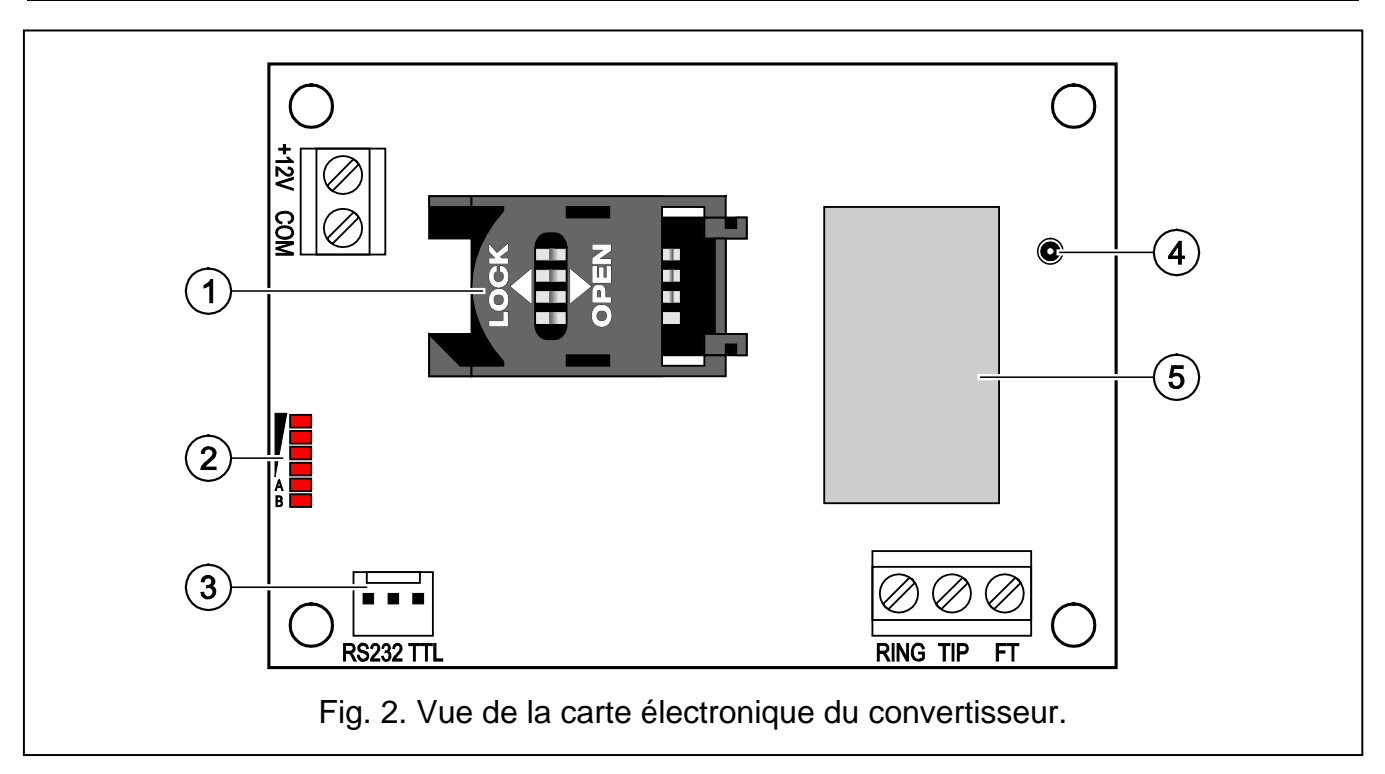

<span id="page-3-0"></span>Légende de la figure [2](#page-3-0) :

1 - **prise de la carte SIM.** Il n'est pas recommandé d'insérer la carte SIM dans la prise avant de programmer le code PIN de la carte dans le convertisseur (si la carte demande d'entrer le code PIN). Si les codes d'événements sont à envoyer au moyen de la technologie GPRS, le service GPRS doit être activé pour la carte SIM installée dans le convertisseur.

- 2 **voyants LED** indiquant l'état du convertisseur. Le voyant LED A clignote lorsque la transmission GPRS est effectuée. Le voyant LED B clignote quand un message SMS est envoyé ou bien le convertisseur appelle (transmission de test CLIP). D'autres voyants s'allument indiquant le niveau de signal reçu par le téléphone GSM. Les voyants LED A et B clignotent en même temps pour indiquer la connexion au réseau GSM. En cas d'échec de connexion au réseau GSM, le clignotement d'autres voyants LED informe sur les pannes (voir : fig. [3\)](#page-4-0).
- 3 **port RS-232 (standard TTL)** permet au convertisseur d'être raccordé à l'ordinateur (le raccordement peut être établi par le biais des câbles inclus dans le kit fabriqué par la société SATEL et désigné DB9FC/RJ-KPL).
- 4 **prise d'antenne.**
- 5 **téléphone industriel GSM.**

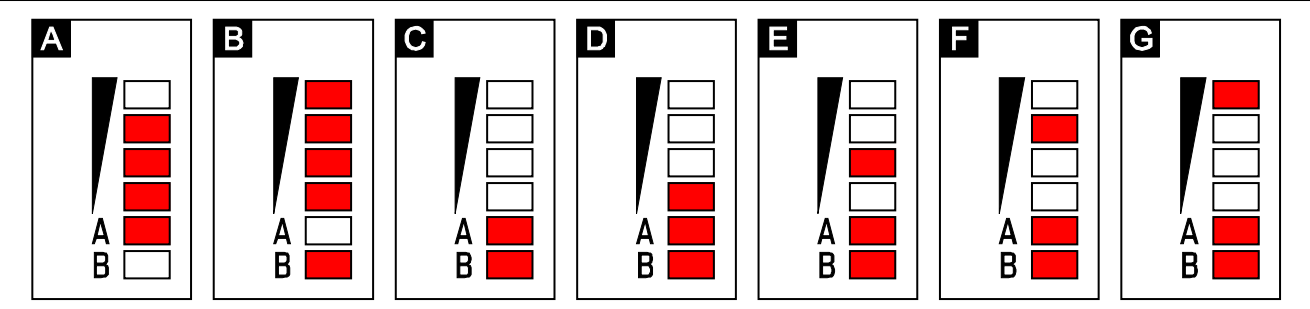

<span id="page-4-0"></span>Fig. 3. Exemples des états indiqués par les voyants LED. **A (voyant A clignote, d'autres sont allumés)** – la transmission GPRS s'effectue ; niveau de signal : 3. **B (voyant B clignote, d'autres sont allumés)** – le message SMS est envoyé ou le convertisseur appelle (transmission de test CLIP) ; niveau de signal : 4. **C (voyants clignotent)** – connexion sur réseau GSM. **D (voyants clignotent)** – connexion sur réseau GSM a échoué ; absence de la carte SIM. **E (voyants clignotent)** – connexion sur réseau GSM a échoué ; absence de code PIN. **F (voyants clignotent)** – connexion sur réseau GSM a échoué ; code PIN invalide. **G (voyants clignotent)** – connexion sur réseau GSM a échoué ; la carte se verrouille après trois faux codes PIN tapés (pour déverrouiller la carte, utiliser le code PUK).

Description des bornes :

- **+12V** entrée d'alimentation (12 V DC ±15%).
- **COM** masse.
- **TIP, RING** bornes de connexion du communicateur téléphonique à la centrale d'alarme.
- *Note : Ne pas brancher la centrale téléphonique ou d'autres dispositifs simulant la ligne téléphonique analogique aux bornes TIP et RING.*

**FT** - sortie type OC indiquant le problème de connexion sur réseau GSM. Elle s'active après environ 2 minutes de l'apparition du problème. Si elle est activée, elle est court-circuitée à la masse. Et elle continue à être courtcircuitée à la masse jusqu'au moment de connexion au réseau GSM. Le problème de connexion sur réseau GSM peut être dû :

- à la non-disponibilité du réseau GSM (hors de portée),
- à l'absence d'antenne ou antenne endommagée,
- au code PIN erroné,
- à l'absence de carte SIM.

Des informations supplémentaires sur la panne sont fournies par les voyants LED sur la carte électronique (voir : fig. [3\)](#page-4-0).

# **3. INSTALLATION**

### **Ne pas procéder à l'installation électrique sous tension.**

### **Il n'est pas recommandé de brancher l'alimentation du dispositif, si l'antenne est débranchée.**

Le convertisseur GPRS-T1 doit être installé à l'intérieur à une humidité normale. Avant de décider de l'emplacement d'installation, il est nécessaire de prendre en considération le fait que des murs épais, des cloisons métalliques, etc. puissent réduire la portée du signal radio. L'Installation à proximité des systèmes électriques n'est pas recommandée car elle peut causer le fonctionnement défectueux du dispositif.

La source d'alimentation doit se caractériser par une capacité électrique suffisante et être équipée d'une batterie.

Les étapes suivantes d'installation sont recommandées :

- 1. Brancher l'antenne à la prise de la carte. Attention à ne pas endommager la prise.
- 2. Raccorder les bornes du communicateur téléphonique de la centrale d'alarme avec celles TIP et RING du convertisseur.
- 3. Relier les câbles d'alimentation aux bornes +12V et COM.
- 4. Raccorder l'ordinateur au port RS-232 (TTL) du convertisseur (voir : chapitre « [Programmation locale par le port RS-232 \(TTL\)](#page-6-0) »).
- 5. Brancher l'alimentation du convertisseur.
- 6. A l'aide du programme GPRS-SOFT, programmer le code PIN de la carte SIM (si la carte demande d'entrer le code PIN), qui sera installée dans le convertisseur.
- 7. Brancher l'alimentation du convertisseur.
- 8. Insérer la carte SIM dans son logement (voir : fig. [4\)](#page-5-0).

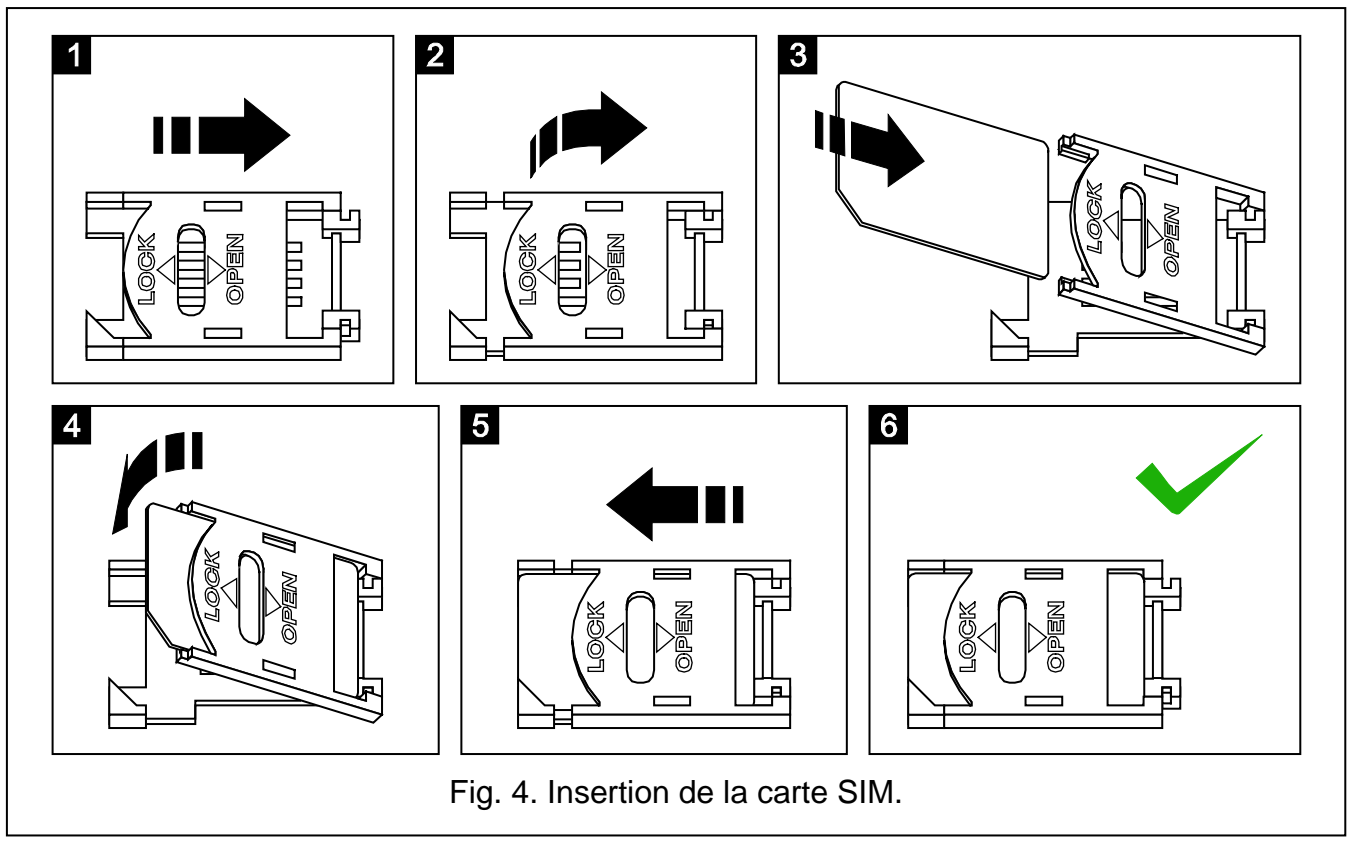

<span id="page-5-0"></span>9. Brancher l'alimentation du convertisseur. La connexion du téléphone sur réseau GSM peut durer quelques minutes.

*Note : Si le code PIN de la carte SIM est incompatible à celui défini dans les réglages du convertisseur, ce problème sera indiqué par les voyants LED sur la carte électronique (voir : exemple F fig. [3\)](#page-4-0). La deuxième tentative d'utiliser le code PIN sera effectuée après 30 secondes. Après trois faux codes PIN tapés, la carte SIM est verrouillée. Pour entrer le code PUK et déverrouiller la carte SIM, l'insérer dans le téléphone mobile.* 

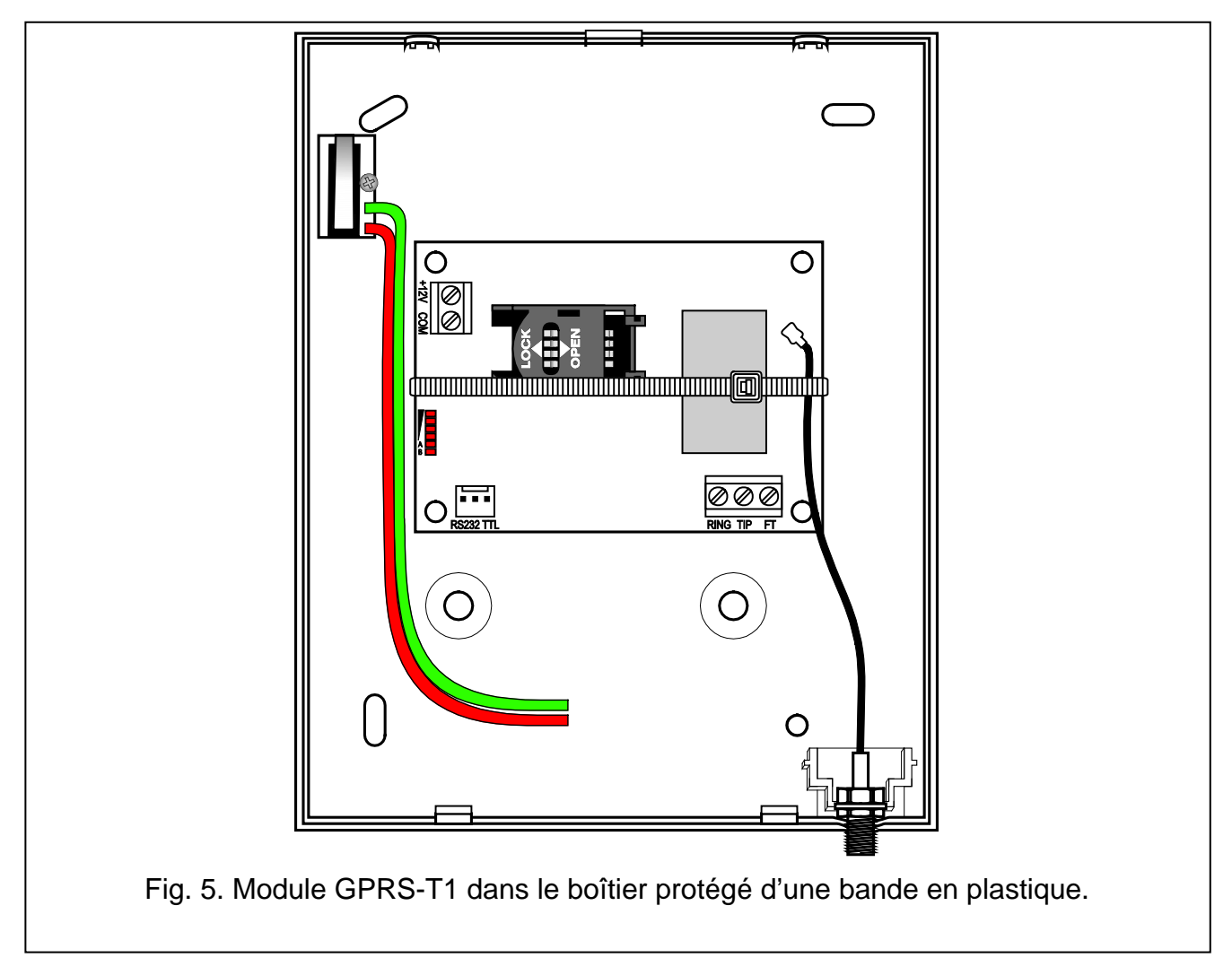

*Note : Avant de procéder à exploiter le module, enlever une bande en plastique protégeant le module pendant le transport. Prendre des précautions nécessaires pendant son enlèvement pour ne pas abîmer des éléments sur la carte électronique.* 

# **4. PROGRAMMATION ET CONFIGURATION DU CONVERTISSEUR**

Le programme GPRS-SOFT SOFT est utilisé pour la programmation et la configuration du convertisseur. Il est livré gratuitement avec le dispositif. La communication entre le programme et le convertisseur peut se faire localement ou à distance. Le convertisseur avec des réglages d'usine ne peut être programmé que localement.

### <span id="page-6-0"></span>**4.1 PROGRAMMATION LOCALE PAR LE PORT RS-232 (TTL)**

Le port série COM de l'ordinateur doit être connecté avec le port RS-232 (TTL) sur la carte électronique du convertisseur. Les câbles pour la connexion sont offerts dans le kit fabriqué par la société Satel sous le nom de DB9FC/RJ-KPL. Dans le programme GPRS-SOFT, indiquer le port COM de l'ordinateur servant à la communication avec le convertisseur. A cet effet, cliquer avec la souris sur le bouton « Configuration » (voir : fig. [6](#page-8-0) et légende de

la figure), dans la fenêtre qui s'affichera, sélectionner l'un des ports COM disponibles de l'ordinateur. Après l'activation du port COM sélectionné, le programme établira la communication avec le convertisseur.

### **4.2 PROGRAMMATION A DISTANCE EN TECHNOLOGIE GPRS**

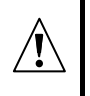

#### **Au cours de la programmation à distance, le convertisseur ne pourra réaliser aucune fonction nécessitant l'utilisation du téléphone GSM.**

La programmation à distance est possible lorsque l'option « Programmation à distance » est activée dans le convertisseur et les éléments suivants sont programmés :

- code PIN (si la carte demande d'entrer le code) ;
- nom de point d'accès (APN) pour la connexion GPRS ;
- nom d'utilisateur pour la connexion Internet GPRS ;
- mot de passe pour la connexion Internet GPRS ;
- adresse IP du serveur DNS qui sera utilisée par le convertisseur (l'adresse du serveur DNS ne devra pas être programmée, si l'adresse de l'ordinateur est tapée sous forme de chiffres – 4 nombres décimaux séparés par des points) ;
- code d'initialisation de la connexion avec l'ordinateur.

*Note : L'APN, le nom d'utilisateur, le mot de passe et l'adresse du serveur DNS sont disponibles chez l'opérateur du réseau GSM.*

L'ordinateur sur lequel le programme GPRS-SOFT sera activé doit avoir son adresse IP visible sur Internet (dite adresse IP publique), ou sur cet ordinateur, le port du serveur de réseau doit être réorienté de manière à réaliser une connexion avec cet ordinateur.

Pour établir la communication entre le convertisseur et l'ordinateur, il faut :

- 1. Démarrer le programme GPRS-SOFT.
- 2. Cliquer avec la souris sur le bouton « Configuration » (voir : fig. [6](#page-8-0) et légende de la figure). Dans la fenêtre qui s'affichera, taper le numéro du port TCP sélectionné pour la communication avec le convertisseur. Ce numéro sera inclus dans le message SMS qui sera envoyé au numéro de téléphone GSM du convertisseur pour initialiser la communication.
- 3. Cliquer avec la souris sur le bouton  $\mathbf{v}$  (voir : fig. [6\)](#page-8-0). Dans le menu qui s'affichera, sélectionner « TCP/IP » pour activer le serveur.
- 4. Envoyer le message SMS au numéro de téléphone GSM du convertisseur. Le message doit avoir la forme de : **xxxx=aaaa:p=** (« xxxx » est un code défini dans le convertisseur pour initialiser la communication avec le programme GPRS-SOFT – « SMS initialisant » ; « aaaa » est l'adresse de l'ordinateur avec lequel le convertisseur doit établir la communication indiquée sous forme de chiffres ou de nom ; « p » est le numéro du port dans le réseau par lequel communication avec le programme GPRS-SOFT s'effectuera). Le convertisseur se connectera à l'ordinateur dont l'adresse est indiquée dans le message SMS.

### **4.3 DESCRIPTION DU PROGRAMME**

### **4.3.1 MENU PRINCIPAL**

Légende de la figure [6](#page-8-0) :

1 - **Lecture depuis le fichier** – le bouton permet de charger les données de configuration depuis le fichier.

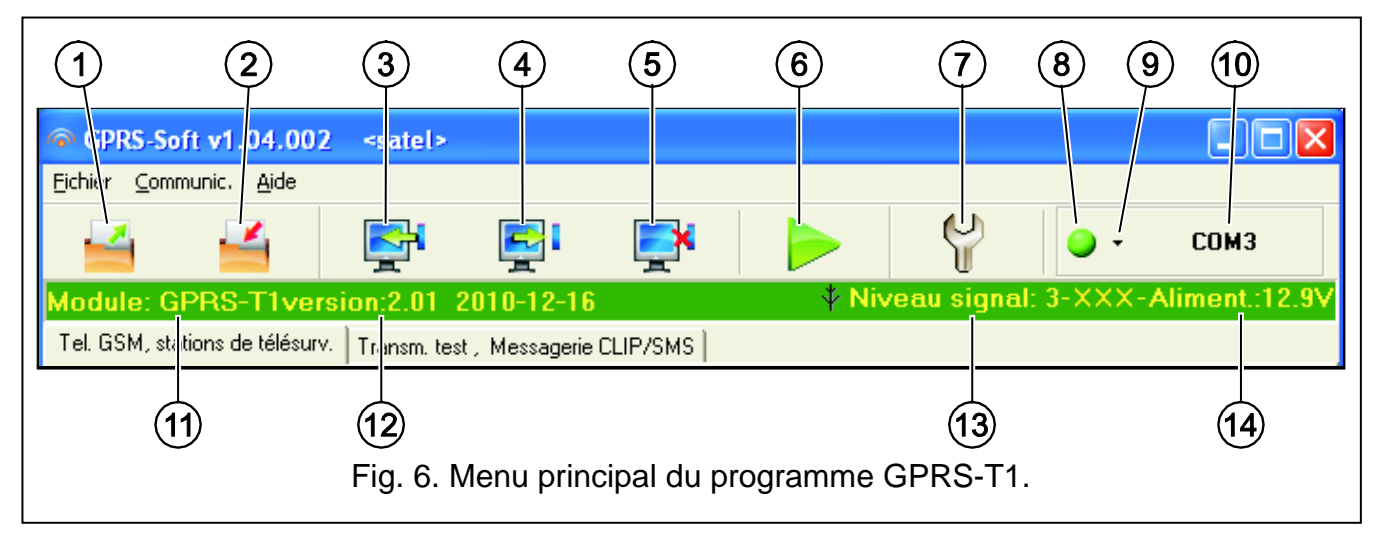

- <span id="page-8-0"></span>2 - **Enregistrement au fichier** – le bouton permet l'enregistrement des données de configuration dans le fichier.
- 3 **Lecture** le bouton permet la lecture des données dans le module.
- 4 **Enregistrement** le bouton permet d'enregistrer des données dans le module.
- 5 **Arrêter** le bouton permet de terminer la lecture/ l'enregistrement des données.
- 6 **Démarrage de la transmission de test**  le bouton envoie la transmission de test du convertisseur (en cas de programmation à distance, la transmission de test ne sera envoyée que lorsque la communication avec le convertisseur aura terminé).
- 7 **Configuration** le bouton permet d'ouvrir la fenêtre « Connexion ». Cette fenêtre rend possible la configuration des paramètres relatifs au mode de communication du programme avec le convertisseur :
	- sélectionner le port COM de l'ordinateur par le biais duquel la programmation locale doit être effectuée ;
	- entrer le numéro du port TCP qui sera utilisé pour la programmation à distance du convertisseur. Les valeurs de 1 à 65535 peuvent être saisies.
- 8 **Connexion** en fonction du mode de communication avec le convertisseur sélectionné au moyen du bouton  $\mathbf{r}$ , cliquer sur le bouton pour :
	- activer/désactiver le port COM de l'ordinateur (programmation locale par le biais du port RS-232) ;
	- activer/désactiver le serveur (programmation à distance au moyen de la technologie GPRS et du protocole TCP/IP) – un clic sur le bouton ouvre en même temps une fenêtre indiquant l'état du serveur.

La couleur du bouton indique l'état actuel de communication :

- – vert port COM de l'ordinateur activé / serveur actif ;
- – gris port COM de l'ordinateur désactivé / serveur inactif.
- 9 le bouton permet de sélectionner le mode de communication avec le convertisseur : programmation locale par le biais du port RS-232 ou programmation à distance au moyen de la technologie GPRS et du protocole TCP/IP.
- 10 information sur le mode de communication avec le convertisseur :
	- COMn (n = numéro du port COM) communication par le port RS-232 ;
	- TCP/IP communication par la technologie GPRS.
- 11 nom du module.
- 12 version du module (numéro de version et la date de compilation).
- 13 niveau du signal reçu par l'antenne GSM et le nom de l'opérateur fournissant les services au convertisseur. Si le téléphone de communication ne s'est pas connecté au réseau GSM, l'icône  $\mathbb{R}$  informant sur une panne s'y affiche.
- 14 niveau actuel de tension du convertisseur.

### **4.3.2 ONGLET « TELEPHONE GSM, STATION DE TELESURVEILLANCE »**

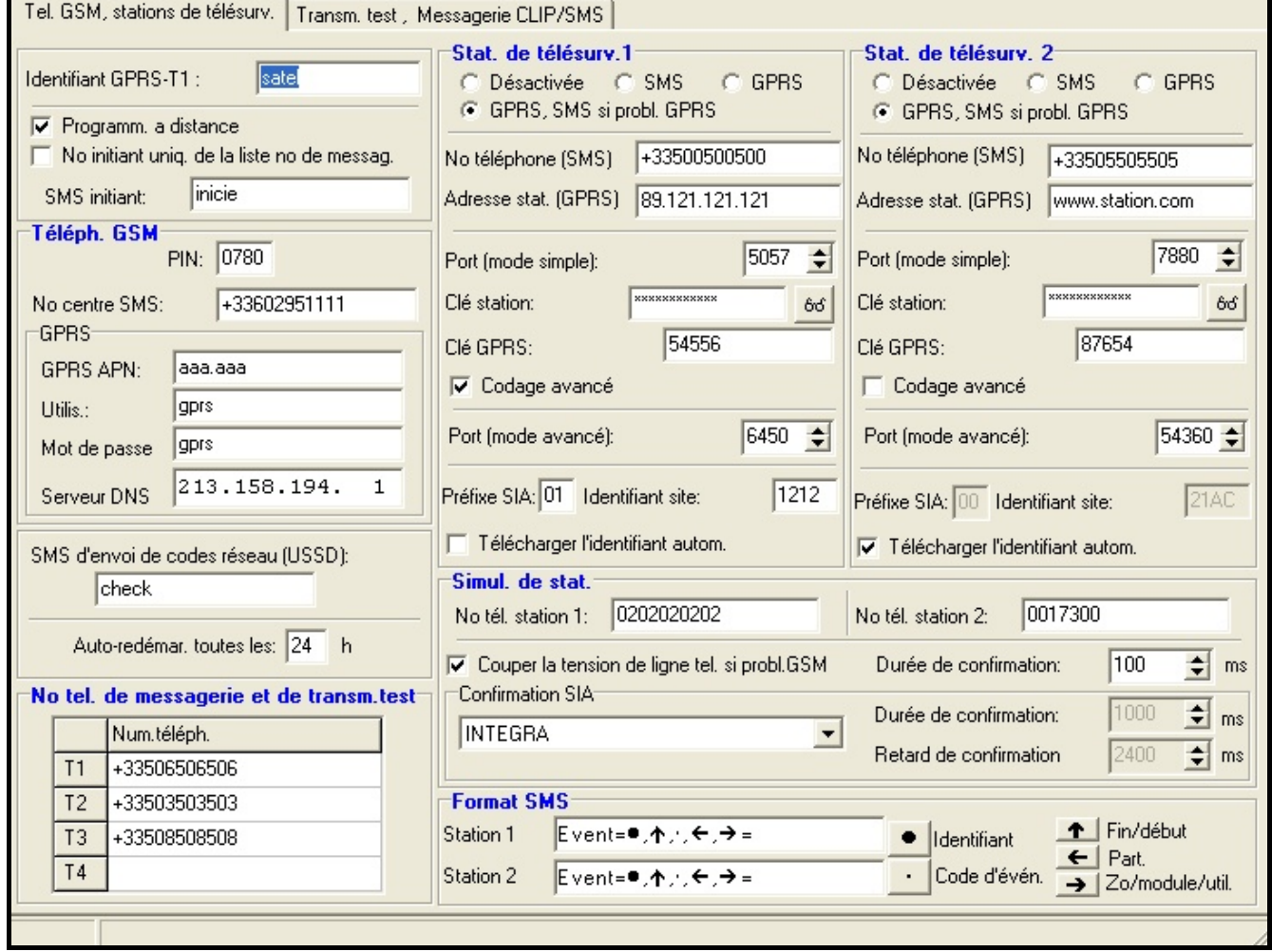

Fig. 7. Onglet « Téléphone GSM, Station de télésurveillance ».

#### **Programmation**

- **Identifiant GPRS-T1** séquence de 1 à 8 caractères alphanumériques pour identifier le convertisseur. La communication entre le programme et le convertisseur est seulement possible, si l'identifiant saisi dans ce champ est conforme à celui stocké dans le convertisseur. Aucun identifiant avec réglages usine n'est disponible dans le convertisseur. La communication avec ce module peut être établie sans entrer l'identifiant dans le programme, mais dès que la connexion aura été établie, le programme générera automatiquement un identifiant aléatoire. Il est possible de le sauvegarder dans le module ou d'en saisir un autre et de l'enregistrer.
- **Programmation à distance**  activer l'option, si la programmation à distance du module au moyen de la technologie GPRS doit être disponible.
- **Numéro initialisant uniquement depuis la liste de numéros de la messagerie**  si cette option est activée, le SMS initialisant la programmation à distance devra être envoyé à partir d'un téléphone dont le numéro est enregistré dans la liste de téléphones pour la messagerie dans la mémoire du convertisseur.

**SMS initialisant** – un code que le message SMS envoyé au numéro de téléphone GSM du convertisseur doit contenir pour que le convertisseur prenne la tentative de se connecter à l'ordinateur dont l'adresse IP et le port de communication sont indiqués dans le message SMS.

#### **Téléphone GSM**

**PIN** – code PIN de la carte SIM (si la carte demande d'entrer le code).

*Note : L'entrée d'un code PIN erroné peut faire verrouiller la carte SIM.*

**Numéro de centre SMS** – numéro de téléphone du centre opérateur de messages SMS qui est intermédiaire de la transmission des SMS. La saisie du numéro est nécessaire pour que les messages SMS soient envoyés par le convertisseur. Le numéro enregistré dans le convertisseur doit être adapté au réseau dans lequel le téléphone GSM fonctionne (selon la carte SIM installée dans le convertisseur).

**GPRS APN** – nom de point d'accès pour la connexion Internet GPRS.

**Utilisateur** – nom d'utilisateur pour la connexion Internet GPRS.

**Mot de passe** – mot de passe pour la connexion GPRS.

- *Note : L'APN, le nom d'utilisateur, le mot de passe doivent être définis, si la transmission de données doit être disponible en technologie GPRS (codes d'événements, programmation).*
- **Serveur DNS** l'adresse IP du serveur DNS qui sera utilisé par le convertisseur. L'adresse du serveur DNS est nécessaire en technologie GPRS pour envoyer des données, si l'adresse IP du dispositif auquel le convertisseur se connecte (station de télésurveillance, ordinateur avec programme GPRS-SOFT) est indiquée sous forme de nom. Si toutes les adresses IP sont inscrites sous forme numérique en forme d'adresse IP (4 nombres décimaux séparés par des points), la programmation de l'adresse ne sera pas requise.

#### **Etat du module**

- **SMS d'envoi de codes réseau (USSD)** contenu de la commande qui doit être précédée d'un code USSD du message SMS envoyée au module. Grâce aux codes USSD, il est possible de vérifier p.ex. le solde du crédit disponible de la carte SIM installée dans le module. Le message envoyé doit avoir la forme de : **xxxx=yyyy=** où « xxx » est une commande, et « yyyy » est un code USSD géré par l'opérateur du réseau GSM dans lequel le téléphone fonctionne (en fonction de la carte SIM installée dans le module). Ayant reçu le message, le module exécutera le code USSD de ce message. La réponse depuis l'opérateur est envoyée sous forme d'un message SMS au numéro de téléphone depuis lequel la commande est envoyée.
- *Note : Il n'est pas recommandé d'utiliser des fonctions avancées disponibles grâce au service USSD, si, en réponse au code entré, le menu s'affiche.*
- **Redémarrage automatique toutes les**  si le redémarrage doit avoir un caractère périodique, programmer toutes les combien d'heures il doit s'effectuer. Le premier redémarrage du module aura lieu après l'expiration de la durée programmée à partir de l'enregistrement des réglages dans le module. Si « 0 » est sélectionné, la fonction sera désactivée.

#### **Station de télésurveillance 1 / Station de télésurveillance 2**

#### *Avertissements :*

• *En technologie GPRS, les codes d'événements peuvent être envoyés à la station de télésurveillance STAM-2 ou au convertisseur SMET-256.*

- *La station de télésurveillance doit tester la communication avec l'abonné envoyant les événements en technologie GPRS le pus rarement possible. Si une valeur inférieure à 1 minute est programmée dans le champ « Période de test » de la station de surveillance, le temps sera arrondi par le convertisseur à 1 minute. La valeur maximale recommandée à définir – 255 secondes.*
- *Si le convertisseur doit envoyer les codes d'événement en technologie GPRS, un nombre suffisant de tentatives de connexion à la station de télésurveillance doit être programmé. Grâce à cela, le convertisseur aura le temps de recevoir l'accusé de réception d'événement depuis la station de télésurveillance.*
- **Désactivée** si cette option est sélectionnée, les codes d'événements ne seront pas envoyés à la station de télésurveillance.
- **SMS** si cette option est sélectionnée, les codes d'événements seront envoyés à la station de télésurveillance sous forme de SMS.
- **GPRS**  si cette option est sélectionnée, les codes d'événements seront envoyés à la station de télésurveillance en technologie GPRS.
- **GPRS, SMS, si problème avec GPRS** si cette option est sélectionnée, les codes d'événements seront envoyés à la station de télésurveillance en technologie GPRS, mais en cas d'échec de transmission d'événement (la station de télésurveillance n'ayant pas confirmé la réception d'événement), le code de l'événement sera envoyé sous forme de message SMS.
- **Numéro de téléphone (SMS)**  numéro de téléphone GSM utilisé par la station de télésurveillance pour la réception de messages SMS. Il doit être précédé de l'indicatif de pays (+ 33 France).
- **Adresse de la station (GPRS)**  adresse réseau de la station de télésurveillance. Elle peut être saisie sous forme d'adresse IP (4 nombres décimaux séparés par des points) ou d'un nom.
- **Port (mode simple)** numéro de port TCP sur lequel la transmission des événements à la station de télésurveillance s'effectuera. **Le numéro du port doit être conforme à celui défini dans la station de télésurveillance pour la gestion des abonnés en mode simple.**
- **Clé station**  taper une séquence de 1 à 12 caractères alphanumériques (chiffres, lettres et caractères spéciaux) définissant la clé de codage des données devant être transmises à la station de télésurveillance. **Elle doit être conforme à celle définie dans la station de télésurveillance pour le mode simple.**
- **Clé GPRS**  une séquence de 1 à 5 caractères alphanumériques identifiant le convertisseur. Elle doit correspondre à celle définie dans la station de télésurveillance (clé ETHM/GPRS).
- **Codage avancé**  la sélection de cette option améliorera le niveau de protection de la transmission de données à la station télésurveillance. L'option exige le convertisseur SMET-256 avec le logiciel en version 1.06 et ultérieure ou les cartes STAM-1 PE et STAM-1 RE en version 3.03 et ultérieure.
- **Port (mode avancé)** numéro de port TCP sur lequel le contrôle de communication avec la station de télésurveillance s'effectuera. **Le numéro du port doit être conforme à celui défini dans la station de télésurveillance pour la gestion des abonnés en mode avancé.**
- **Préfixe SIA**  2 caractères précédant « Identifiant site » en cas de format SIA. Ainsi, un identifiant composé de 6 caractères est obtenu. 2 caractères hexadécimaux (chiffres ou lettres de A à F) peuvent être programmés. La saisie de 00 signifie qu'aucun préfixe ne sera ajouté. Il n'est pas recommandé d'utiliser le chiffre 0 dans le préfixe.
- **Identifiant site**  dans ce champ, entrer 4 caractères (chiffres ou lettres de A à F) qui serviront d'identifiant au cours des transmissions de test envoyées par le convertisseur

(les transmissions de test envoyées par la centrale, ensuite converties, peuvent avoir un identifiant différent). Ne pas taper : 0000 (le convertisseur n'enverra pas de transmissions de test à la station de télésurveillance). Il n'est pas recommandé d'utiliser le chiffre 0 dans l'identifiant.

**Télécharger automatiquement l'identifiant** – sélectionner ce champ, si l'identifiant utilisé par la centrale est utilisé par le convertisseur pour ses propres transmissions de test. L'activation de cette option n'est pas recommandée en cas de plusieurs identifiants utilisés par la centrale aux fins de monitoring (dans la transmission de test du convertisseur, la centrale utilisera l'identifiant récemment utilisé ce qui signifie que les transmissions de test du convertisseur peuvent être envoyées avec des identifiants différents).

#### **Numéros de téléphone de la messagerie et de la transmission de test**

Il est possible de programmer 4 numéros de téléphone auxquelles le convertisseur pourra envoyer des messages SMS, si les codes d'événements définis sont reçus et que les transmissions de test sont effectuées. Le numéro de téléphone doit être précédé de l'indicatif du pays. (+ 33 France).

#### **Simulation de la station**

- **Numéro de téléphone de la station 1 / Numéro de téléphone de la station 2** dans ce champ, entrer le numéro de téléphone défini dans la centrale pour une station de télésurveillance. Le convertisseur simulera la réception des codes d'événements par cette station. Si les deux numéros de téléphone sont programmés et la centrale compose un autre numéro, le convertisseur générera un signal occupé. Si l'un des numéros n'est pas programmé, le convertisseur répondra à tous les appels depuis la centrale. Les codes d'événements reçus après la composition du numéro de téléphone programmé par la centrale seront envoyés à la station de télésurveillance pour laquelle le numéro est programmé. Les codes reçus après la composition de tout autre numéro par la centrale seront envoyés à la station de télésurveillance pour laquelle aucun numéro de téléphone n'est programmé. Si aucun numéro de téléphone n'est programmé, tous les codes d'événements reçus seront envoyés à la station 1.
- **Couper la tension de la ligne téléphonique, si problème de GSM** si cette option est activée et le téléphone GSM du convertisseur ne peut pas se connecter au réseau GSM, la tension sur la ligne téléphonique simulée par le convertisseur sera déconnectée (la centrale signalera une panne de la ligne téléphonique).
- **Durée d'accusé de réception** durée du signal généré par le convertisseur pour accuser réception de l'événement depuis la centrale en format Ademco Express ou Contact ID. La valeur entrée doit correspondre aux paramètres de la centrale (au format de rapports sélectionné). Des valeurs comprises entre 100 à 2550 ms peuvent être programmées (par défaut : 600 ms).

#### **Accusé de réception SIA**

Pour la réception des événements envoyés en format SIA, définir les paramètres concernant la confirmation de réception des événements. Dans la liste, sélectionner le mode de confirmation adapté au modèle de la centrale ou l'option « Configuration utilisateur ». Dans ce dernier cas, définir ses propres paramètres « Durée d'accusé de réception » et « Retard d'accusé de réception ».

- **Durée d'accusé de réception** durée du signal généré par le convertisseur pour accuser réception de l'événement en format SIA depuis la centrale. La valeur entrée doit correspondre aux paramètres de la centrale. Il est possible de programmer des valeurs comprises entre 100 à 2550 ms (par défaut : 100 ms). Le champ est disponible, si l'option « Configuration utilisateur » est sélectionnée.
- **Retard d'accusé de réception** durée de retard après laquelle le convertisseur confirme la réception de l'événement en format SIA. La valeur entrée doit correspondre

aux paramètres de la centrale. Il est possible de programmer des valeurs comprises entre 100 à 2550 ms (par défaut : 100 ms). Le champ est disponible, si l'option « Configuration utilisateur » est sélectionnée.

#### **Format SMS**

Le format des messages SMS pour les rapports SMS doit être défini conformément aux exigences de la station de télésurveillance. Le format des messages SMS programmé par défaut dans le convertisseur correspond aux paramètres par défaut de la station de télésurveillance STAM-2 (version de programme 1.2.0 ou ultérieure). Les symboles utilisés pour la programmation du format SMS ont la signification suivante :

- $\bullet$  identifiant ;
- $\uparrow$  début/fin ;
- code d'événement ;
- $\leftarrow$  partition ;
- $\rightarrow$  zone/module/utilisateur.

Pour le format Ademco Express, seuls l'identifiant et le code d'événement sont envoyés. Les points d'interrogation seront envoyés au lieu d'autres informations.

### **4.3.3 ONGLET « TRANSMISSION DE TEST, MESSAGERIE CLIP / SMS »**

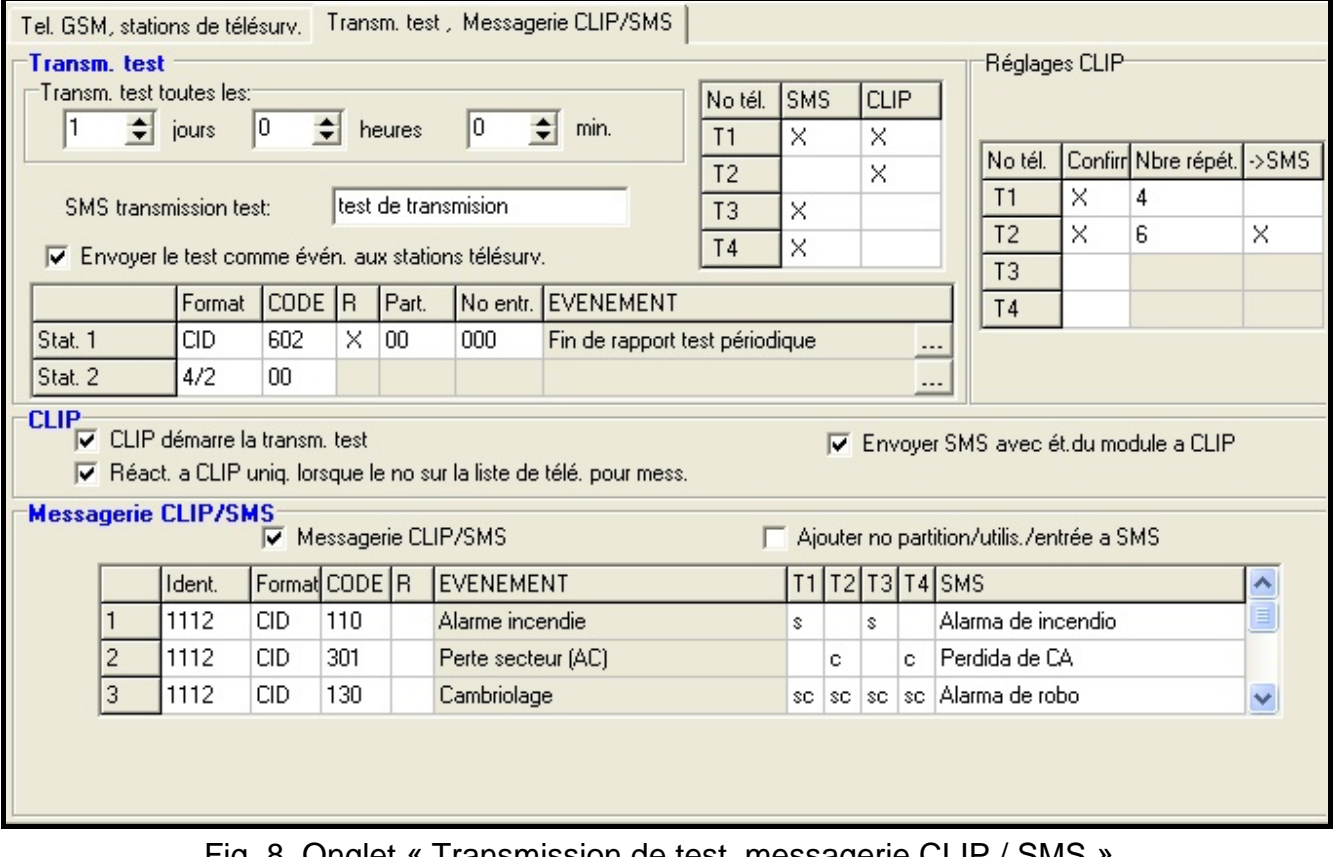

Fig. 8. Onglet « Transmission de test, messagerie CLIP / SMS ».

#### **Transmission de test**

Le convertisseur peut envoyer ses propres transmissions de test (indépendamment des transmissions de test envoyé par la centrale et réexpédiés par le convertisseur). Les transmissions de test du convertisseur peuvent être envoyées périodiquement à des intervalles de temps définies et en plus, elles peuvent être activées après l'identification du numéro de téléphone appelant (service CLIP) ou après la réception de la commande du programme GPRS-SOFT. La transmission de test peut avoir une forme de message SMS envoyé aux numéros de téléphone sélectionnés, elle peut être exécutée à l'aide du service

CLIP aux numéros de téléphone sélectionnés ou être envoyée sous forme d'un code d'événement à la station de télésurveillance.

- **Transmission de test chaque …** si la transmission de test du convertisseur doit être périodique, programmer tous les combien de temps (jours, heures et minutes) elle doit être envoyée. La première transmission de test sera envoyée après l'expiration du temps programmée depuis l'enregistrement des paramètres dans le convertisseur.
- *Note : Si une transmission de test supplémentaire (au moyen du service CLIP ou de la commande du programme GPRS-SOFT) est activée, le temps avant d'envoi de la transmission de test périodique sera compté dès le début.*
- **SMS de transmission de test** dans ce champ, entrer le contenu du message SMS qui sera envoyé comme transmission de test du convertisseur aux numéros de téléphone sélectionnés.
- *Note : Si la fréquence à laquelle la transmission de test doit être envoyée est définie et que le champ « SMS transmission test » est laissé vide, les messages SMS informant de l'état du module seront envoyés comme transmissions de test aux numéros de téléphone sélectionnées (voir : option « [Envoyer des SMS avec état de module](#page-15-0) à [CLIP](#page-15-0) »).*
- **Envoyer le test comme événement à la station de télésurveillance** si cette option est activée, la transmission de test du convertisseur peut être envoyée aux stations de télésurveillance. Le mode d'envoi du code d'événement (SMS, GPRS) dépend des règles définies pour chaque station de télésurveillance dans l'onglet « Téléphone GSM, stations de télésurveillance ». Il est nécessaire de définir le code d'événement qui doit être envoyé.

#### **Codes d'événement de la transmission de test du convertisseur**

Le tableau permet de définir les codes qui seront envoyés aux stations de télésurveillance pour la transmission de test du convertisseur.

- **Format** format dans lequel le code d'événement sera envoyé. Les formats à sélectionner sont 4/2 (pour Ademco Express) ou CID (Contact ID). Double-cliquer dans le champ « Format » pour changer le format affiché. Si le dernier événement est converti en format SIA, ce format s'affichera dans le champ.
- **Code** code d'événement. Pour le format 4/2, programmer 2 caractères (chiffres ou lettres de A à F), pour l'ID Contact – 3 chiffres. Dans le cas du format Contact ID, utiliser l'éditeur de codes. Pour ouvrir la fenêtre de l'éditeur de codes, cliquer sur le bouton marqué de trois points disponible dans le champ « Événement ».
- **R** champ concernant le code d'événement envoyé dans le format Contact ID. Dans le format Contact ID, un chiffre ajouté indique que c'est un nouvel événement/ désarmement ou la fin d'événement/armement. Sélectionner ce champ si le code d'événement doit concerner la fin d'événement/armement (double-cliquer sur le champ pour sélectionner/désélectionner cette option).
- **Part.** champ concernant le code d'événement envoyé dans le format Contact ID. Entrer dans ce champ le numéro de la partition qui sera inclus dans le message d'événement envoyé à la station de télésurveillance.
- **N° zone** champ concerne le code d'événement envoyé dans le format Contact ID. Entrer dans ce champ le numéro de la zone qui sera inclus dans le message d'événement envoyé à la station de télésurveillance.
- **Evénement** champ utilisé pour le format Contact ID. La description de l'événement dont le code est entré dans le champ « Code » s'y affiche. Dans le champ « Événement », un bouton marqué de trois points qui ouvre l'éditeur de codes Contact ID est aussi disponible.
- *Note : La transmission de test sera envoyée comme un événement, si les paramètres et options suivantes sont programmés pour la station de télésurveillance :*
	- *les rapports GPRS (voir : chapitre « Démarrage [de rapports](#page-17-0) GPRS ») ou les rapports SMS (voir : chapitre « [Démarrage de rapports](#page-18-0) SMS ») sont activés,*
	- *l'identifiant site différent de « 0000 » est programmé ou l'option « Obtenir automatiquement identifiant » est activée,*
	- *le format des rapports est programmé,*
	- *le code d'événement différent de « 00 » pour le format 4/2 ou « 000 » pour le format Contact ID est programmé.*

#### **Transmissions de test envoyées aux numéros de téléphone**

Le tableau permet de définir sous quelle forme les transmissions de test seront envoyées aux numéros de téléphone programmés dans l'onglet « Téléphone GSM, stations de télésurveillance ». Cliquer deux fois dans le champ pour sélectionner / désélectionner celui-ci (le champ est sélectionné si le symbole « x » s'y affiche).

- **SMS** sélectionner ce champ, si la transmission de test du convertisseur doit être envoyée au numéro de téléphone choisi sous forme de message SMS.
- **CLIP**  sélectionner ce champ, si la transmission de test du convertisseur doit être réalisée au numéro de téléphone sélectionné au moyen du service CLIP (le convertisseur composera le numéro programmé et pendant 30 secondes, il essaiera d'obtenir la communication – le numéro de téléphone du convertisseur sera affiché dans le téléphone).
- *Note :Ne pas répondre aux appels depuis le convertisseur, si la transmission de test CLIP doit être effectuée sans que des coûts soient imputés.*

#### **Réglages CLIP**

Le tableau permet de définir en détail le mode d'exécution de la transmission de test CLIP à quatre numéros de téléphone programmés dans l'onglet « Téléphone GSM, Stations de télésurveillance ». Cliquer deux fois dans le champ pour sélectionner/désélectionner (le champ est sélectionné, si le symbole « x » s'y affiche).

- **Accusé de réception**  sélectionner ce champ, si le convertisseur doit attendre l'accusé de réception de la transmission de test à l'aide du service CLIP. Afin d'accuser réception de la transmission de test CLIP, rejeter l'appel sortant du convertisseur.
- **Nombre de répétitions** si le champ « Accusé de réception » est sélectionné, la transmission de test par le biais du service CLIP peut être effectuée un nombre déterminé de fois. Programmer les valeurs de 1 à 15. La confirmation de réception de la transmission CLIP fera cesser le module de répéter celle-là (p.ex. si la transmission de test est programmée pour être répétée 5 fois, la première transmission ayant été reçue, le convertisseur n'exécutera pas 4 autres transmissions).
- **-> SMS** si le champ « Accusé de réception » est sélectionné et la réception de la transmission de test CLIP n'est pas confirmée, le convertisseur peut envoyer un message SMS « CLIP failed » au numéro de téléphone sélectionné.

#### **CLIP**

- **CLIP fait démarrer la transmission de test** si cette option est activée, il est possible d'envoyer une transmission de test au moyen du service CLIP. Appeler au numéro de téléphone du convertisseur et après avoir entendu la sonnerie, raccrocher – le convertisseur permettra d'identifier le numéro de téléphone de l'appelant et d'envoyer la transmission de test en fonction des réglages préprogrammés.
- <span id="page-15-0"></span>**Envoyer des SMS avec état de module à CLIP** – si cette option est activée, il est possible d'obtenir des informations sur l'état du convertisseur au moyen du service CLIP. Appeler

le numéro de téléphone du convertisseur et après avoir entendu la sonnerie, raccrocher – le convertisseur permettra d'identifier le numéro de téléphone de l'appelant et l'envoyer à ce numéro un message SMS contenant les informations suivantes :

- nom du module ;
- version de programme du convertisseur (numéro de version et date de sa compilation) ;
- niveau actuel de signal reçu par l'antenne ;
- valeur actuelle de tension.
- **Réponse à CLIP uniquement lorsque le numéro figure dans la liste des téléphones pour la messagerie** – si cette option est activée, le convertisseur ne transmettra la transmission de test ou un message SMS avec des informations sur l'état que lorsque le numéro de téléphone identifié grâce à la fonction CLIP est l'un des numéros programmés dans l'onglet « Téléphone GSM, Stations de télésurveillance » dans la liste « Numéros de téléphone pour la messagerie et les transmissions de test ».
- *Note : Si l'option « Réponse à CLIP uniquement lorsque le numéro figure dans la liste des téléphones pour la messagerie » n'est pas activée, les transmissions de test et les messages SMS avec des informations sur l'état du dispositif :*
	- − *sont immédiatement envoyés par le convertisseur pour les numéros de la liste,*
	- − *sont envoyés par le convertisseur pas plus souvent q'une fois toutes les 10 minutes pour les numéros hors la liste.*

#### **Messagerie CLIP / SMS**

Le convertisseur GPRS-T1 peut être utilisé non seulement aux fins des rapports, mais aussi pour la messagerie au moyen de messages SMS, du service CLIP ou de deux formes à la fois. Il est possible de définir 32 événements au maximum et pour chacun de ceux-ci – le contenu du message SMS. Si le convertisseur reçoit un code d'événement défini, il réalise la notification. La fonction de messagerie CLIP / SMS fonctionne indépendamment de la fonction de rapports. Elle n'est pas disponible pour les codes en format SIA.

- **Messagerie CLIP / SMS** activer cette option, si le convertisseur doit informer par le biais du service CLIP / de messages SMS sur la réception de codes d'événement sélectionné.
- **Ajouter le numéro partition / utilisateur / entrée à SMS** cette option concerne les codes d'événement en format Contact ID. Si elle est activée, le message SMS transmis par le convertisseur informant sur la réception du code d'événement sélectionné sera automatiquement complété par le numéro de la partition où l'événement s'est produit ainsi que par le numéro d'utilisateur ou le numéro de l'entrée qui a causé l'événement.
- **IDENT.** identifiant qui doit accompagner le code d'événement reçu pour que le convertisseur puisse envoyer un message SMS. Entrer dans ce champ 4 caractères (chiffres ou lettres de A à F). Si la valeur de l'identifiant saisie dans ce champ est « 0000 », aucun message SMS ne sera envoyé. Si l'identifiant « FFFF » est programmé, cela signifie que la réception de tout identifiant précédant le code de l'événement donnera lieu à l'envoi d'un message SMS.
- **Format** format dans lequel le code d'événement doit être reçu pour que le convertisseur puisse envoyer un message SMS. Sélectionner le format 4/2 (pour Ademco Express) ou le format CID (Contact ID). Cliquer deux fois dans ce champ pour changer le format affiché.
- **CODE** code de l'événement dont la réception donnera lieu à l'envoi d'un message préprogrammé SMS. 2 caractères (chiffres ou lettres de A à F) doivent être programmés pour le format Ademco Express, et 3 chiffres pour le format Contact ID. Dans le cas du format Contact ID, l'éditeur de codes peut être utilisé. Pour ouvrir la fenêtre de l'éditeur de codes, cliquer sur le bouton marqué de trois points, disponible dans le champ « Evénement ».
- **R**  champ concerne des codes d'événements dans le format Contact ID. Dans le format Contact ID, un chiffre ajouté indique que c'est un nouvel événement/désarmement ou la fin d'événement/armement. Sélectionner ce champ si le code d'événement concerne la fin d'événement/armement (cliquez deux fois sur le champ pour sélectionner/désélectionner cette option).
- **Evénement** ce champ est utilisé dans le cas du format Contact ID. Il affiche la description de l'événement dont le code est entré dans le champ « CODE ». Un bouton marqué de trois points qui ouvre l'éditeur de codes Contact ID est aussi disponible dans le champ « Evénement ».
- **T1 ... T4** définir les numéros de téléphone destinées à recevoir des informations de réception du code d'événements (voir : numéros de téléphone programmés dans l'onglet « Téléphone GSM, stations de télésurveillance » dans la liste « Numéros de téléphone pour la messagerie et transmissions de test ») et son mode de réalisation. Des options suivantes disponibles :
	- − champ vide pas de notification,
	- − s notification sous forme de messages SMS,
	- − c notification à l'aide du service CLIP,
	- − sc notification sous forme de messages et à l'aide du service CLIP.
- **SMS** entrer dans ce champ le contenu d'un message SMS qui sera envoyé après avoir reçu le code d'événement sélectionné. Le message peut contenir jusqu'à 24 caractères.

# <span id="page-17-0"></span>**4.4 DEMARRAGE DE RAPPORTS GPRS**

Les paramètres et les options devant être programmés pour que le convertisseur puisse envoyer les codes d'événements reçus au moyen de la technologie GPRS sont disponibles dans l'onglet « Téléphone GSM, Stations de télésurveillance ».

- 1. Entrer les paramètres de communication GPRS :
	- nom de point d'accès (APN) pour la connexion Internet GPRS ;
	- nom d'utilisateur pour la connexion Internet GPRS ;
	- mot de passe pour la connexion Internet GPRS ;
	- adresse IP du serveur DNS qui sera utilisée par le convertisseur (la programmation de l'adresse du serveur DNS n'est pas nécessaire, si l'adresse IP est saisie pour la station de télésurveillance).
- 2. Configurer les paramètres de la station de télésurveillance / des stations de télésurveillance :
	- sélectionner l'option « GPRS » ;
	- entrer adresse de la station de télésurveillance (« Adresse (GPRS) ») ;
	- entrer le numéro de port TCP par lequel la communication avec la station de télésurveillance sera effectuée ;
	- entrer la clé de codage des données envoyées à la station de télésurveillance (champ « Clé station ») ;
	- entrer la clé GPRS.
- 3. Programmer les paramètres de la simulation de la station de télésurveillance :
	- entrer le numéro de téléphone défini dans la centrale de la station de télésurveillance qui doit être simulé par le convertisseur ;
	- définir si le convertisseur devra simuler une panne de ligne téléphonique, si le téléphone GSM ne parvient pas à se connecter au réseau GSM (option « Couper la tension de la ligne téléphonique, si problème de GSM ») ;
- pour les événements en format Ademco Express ou Contact ID, définir la durée du signal généré par le convertisseur pour accuser réception d'événements à partir de la centrale (« Durée d'accusé de réception ») ;
- pour les événements en format SIA, définir les paramètres concernant la confirmation de réception d'un événement (« Accusé de réception SIA » – soit sélectionner la centrale dans la liste à laquelle le convertisseur est connecté et les paramètres appropriés seront automatiquement adaptés, soit définir des paramètres « Durée d'accusé de réception » et « Retard d'accusé de réception » après avoir sélectionné l'option « Configuration utilisateur »).

# <span id="page-18-0"></span>**4.5 DEMARRAGE DE RAPPORTS SMS**

Si le convertisseur doit envoyer les codes d'événements reçus par le biais de messages SMS, tous les paramètres et les options qui doivent être programmées, sont disponibles dans l'onglet « Téléphone GSM, stations de télésurveillance ».

- 1. Entrez le numéro de téléphone du centre opérateur SMS (« Numéro de centre SMS »).
- 2. Configurer les paramètres de la station de télésurveillance (des stations de télésurveillance) :
	- sélectionner l'option « SMS » ;
	- entrer le numéro de téléphone GSM au moyen duquel la station de télésurveillance reçoit des messages (champ « N° de téléphone (SMS) »).
- 3. Programmer les paramètres de la simulation de la station de télésurveillance :
	- entrer le numéro de téléphone défini dans la centrale de la station de télésurveillance qui doit être simulé par le convertisseur ;
	- définir si le convertisseur devra simuler une panne de ligne téléphonique, si le téléphone GSM ne parvient pas à se connecter au réseau GSM (option « Couper la tension de la ligne téléphonique, si problème de GSM ») ;
	- pour les événements en format Ademco Express ou Contact ID, définir la durée du signal généré par le convertisseur pour accuser réception d'événements à partir de la centrale (« Durée d'accusé de réception ») ;
	- pour les événements en format SIA, définir les paramètres concernant la confirmation de réception d'un événement (« Accusé de réception SIA » – soit sélectionner la centrale dans la liste à laquelle le convertisseur est connecté, les paramètres appropriés seront automatiquement adaptés, ou bien définir des paramètres « Durée d'accusé de réception » et « Retard d'accusé de réception » après avoir sélectionné l'option « Configuration utilisateur »).
- 4. Définir le format des messages SMS dans lequel les codes d'événements seront reçus à partir de la station de télésurveillance.

# **4.6 DEMARRAGE DE MESSAGERIE CLIP / SMS**

Les messages CLIP / SMS s'effectuent indépendamment de la surveillance. Le convertisseur ne doit pas transmettre les codes d'événements reçus à la station de télésurveillance (l'option « Désactivée » peut être sélectionnée pour les deux stations de télésurveillance) pour communiquer la réception des codes événements sélectionnées au moyen des messages SMS, du service CLIP ou de deux fonctions à la fois. Dans un tel cas, le convertisseur confirmera la réception de chaque code d'événement, tout en communiquant la réception des messages portant sur les codes sélectionnés uniquement.

1. Entrez le numéro de téléphone défini du centre opérateur des messages SMS (champ « Numéro de centre SMS » dans l'onglet « Téléphone GSM, Stations de télésurveillance »).

- 
- 2. Programmer les paramètres relatifs à la simulation de station de télésurveillance (onglet « Téléphone GSM, Stations de télésurveillance ») :
	- entrer le numéro de téléphone défini dans la centrale d'alarme pour la station de télésurveillance qui doit être simulé par le convertisseur ;
	- définir si le convertisseur devra simuler une panne de ligne téléphonique, si le téléphone GSM ne parvient pas à se connecter au réseau GSM (option « Couper la tension de la ligne téléphonique si problème de GSM ») ;
	- pour les événements en format Ademco Express ou Contact ID, définir la durée du signal généré par le convertisseur pour accuser réception d'événements à partir de la centrale (« Durée d'accusé de réception ») ;
	- pour les événements en format SIA, définir les paramètres concernant la confirmation de réception d'un événement (« Accusé de réception SIA » – soit sélectionner la centrale dans la liste à laquelle le convertisseur est connecté et les paramètres appropriés seront automatiquement adaptés, soit définir des paramètres « Durée d'accusé de réception » et « Retard d'accusé réception » après avoir sélectionné l'option « Configuration utilisateur »).
- 3. Entrer les numéros de téléphone auxquels la messagerie CLIP / SMS sera effectuée par le convertisseur (tableau « Numéros de téléphone de messagerie et de transmission de test » dans l'onglet « Téléphone GSM, Stations de télésurveillance »).
- 4. Sélectionner le champ « Messagerie CLIP / SMS » (onglet « Transmissions de test, messagerie CLIP / SMS »).
- 5. Si les codes d'événements sont reçus dans le format Contact ID, l'option « Ajouter le numéro partition/utilisateur/entrée à SMS » peut être aussi activée (onglet « Transmissions de test, messagerie CLIP / SMS »).
- 6. Définir quels événements doivent être rapportés par le convertisseur, à quels numéros de téléphone et quel doit être le mode d'information par le convertisseur (onglet « Transmissions de test, messagerie CLIP / SMS »).
	- saisir l'identifiant qui doit être reçu avec le code d'événement pour que le convertisseur réalise la notification CLIP / SMS (champ « Ident. ») ;
	- définir le format qui doit être reçu avec le code d'événement pour que le convertisseur réalise la notification CLIP / SMS (champ « Format ») ;
	- entrer le code de l'événement dont la réception donnera lieu à la réalisation de la notification au moyen du service CLIP / à l'envoi d'un message SMS programmé (pour le format Contact ID, utiliser l'éditeur de codes qui est accessible en cliquant sur le bouton marqué de trois points, disponible dans le champ « Evénement ») ;
	- dans le format Contact ID, définir si c'est un nouvel événement/désarmement ou la fin d'événement/armement (champ « R ») ;
	- sélectionner les numéros de téléphone auxquels la notification sera réalisée au moyen du service CLIP / le message SMS doit être envoyé après la réception du code sélectionné (champs « T1 », « T2 », « T3 » et « T4 ») ;
	- saisir le contenu du message SMS qui sera envoyé après la réception du code de l'événement sélectionné (champ « SMS »).
- *Note : Sur la barre inférieure du programme GPRS-Soft, l'information sur l'événement* récemment reçue par le convertisseur sera affichée. La programmation d'un code *appropriée de l'événement sera plus facile, si l'événement que le convertisseur doit communiquer est appelé dans la centrale.*

# **5. RESTAURATION DES PARAMETRES D'USINE**

Pour restaurer des paramètres d'usine du convertisseur, sélectionner la commande « Communication » sur la barre du menu, et ensuite, dans le menu qui s'affiche la fonction « Paramètres d'usine ». Dans le message qui apparaît, confirmer l'intention de restauration des paramètres d'usine.

| CPRS-Soft v1.04.002<br><satel></satel>                                                                                                    |                                 |                                  |                  |                                                         |                      |
|----------------------------------------------------------------------------------------------------|---------------------------------|----------------------------------|------------------|---------------------------------------------------------|----------------------|
| Fichier                                                                                                    | Communic.                       | Aide                             |                  |                                                         |                      |
| Modul                                                                                                    | ● RS-232<br>TCP/IP<br>Configur. |                                  |                  | Niveau signal : 3-Era- Aliment.:13.0V<br>$-12-16$<br>ФA |                      |
| Tel. GS                                                                                                    | Lect.<br>Enreg.                 |                                  | Ctrl+O<br>Ctrl+U | ssagerie CLIP/SMS<br>Stat, de télésury 1                | Stat. de télésurv.   |
| Identifia                                                                                                    | Pannes                          |                                  | Ctrl+A           | <b>GPRS</b><br>C SMS<br><b>C</b> Désactivée             | C Désactivée         |
| ⊽<br>Pro                                                                                                    |                                 | Démarr, transmission test Ctrl+T |                  | G GPRS, SMS si probl. GPRS                              | $G$ GPRS, SMS $\sin$ |
| No téléphone (SMS)<br>+33500500500<br>Nd.<br>No téléphone (SMS).<br>Réglages usine<br>Advance that remon<br>SMS initiants<br><b>TINCIB</b><br>Adresse and (CDDC)<br>Loo sha sha sha |                                 |                                  |                  |                                                         |                      |
|                                                                                                    |                                 |                                  |                  |                                                         |                      |

Fig. 9. Fonction « Paramètres d'usine » du menu « Communication ».

Dans les réglages d'usine, la plupart des paramètres n'est pas définie et les options ne sont pas activées. Uniquement les paramètres suivants sont définis :

### **Onglet** « **Téléphone GSM, Stations de télésurveillance** »

Station de télésurveillance 1 / 2 :

Désactivée – champ sélectionné

Simulation de la station

Durée d'accusé de réception – 600 ms

Accusé de réception SIA – Config. utilisateur

Durée d'accusé de réception – 100 ms

Retard d'accusé de réception – 100 ms

Format SMS – Event =  $\bullet$ ,  $\uparrow$ ,  $\cdot$ ,  $\leftarrow$ ,  $\rightarrow$  =

### **Onglet « Transmission test, Messagerie SMS / CLIP** »

CLIP :

Réaction à CLIP uniquement si le nº figure sur la liste de nºs de téléphone de notification - option activée

Messagerie SMS / CLIP :

Format – 4/2

# **6. SPECIFICATIONS TECHNIQUES**

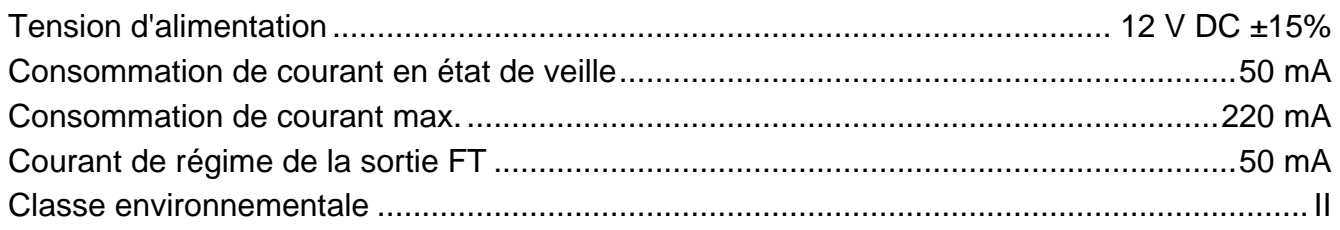